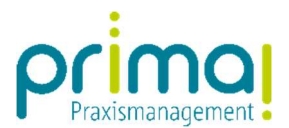

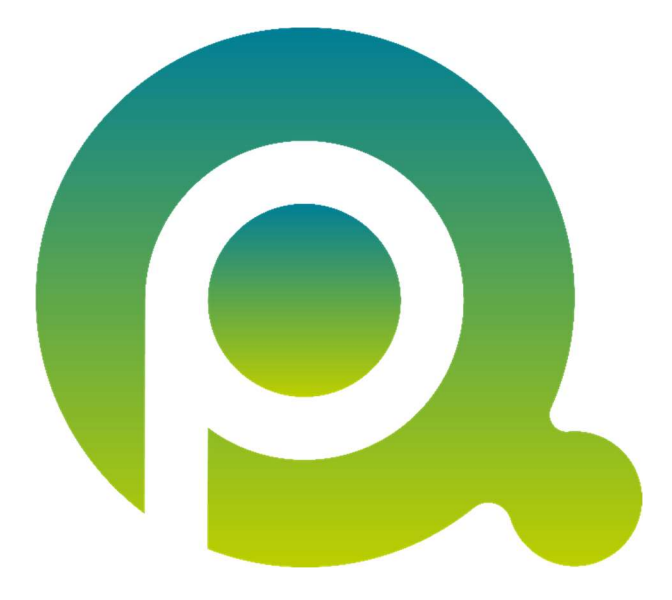

ı

## prima! individualisieren | Administrator-Rechte erweitern

In dieser Anleitung erfahren Sie, wie Sie die Administratorrechte in prima! erweitern. Nach Erweiterung der Berechtigungen ist eine weitreichende Individualisierung der Praxismanagementsoftware möglich.

Zum Zwecke der besseren Lesbarkeit verzichten wir teilweise auf geschlechtsspezifische Formulierungen, bspw. Benutzer/innen. Sämtliche Rollenbezeichnungen gelten im Sinne der Gleichbehandlung grundsätzlich für alle Geschlechter.

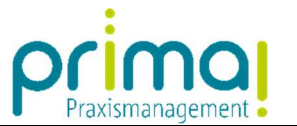

Klicken Sie in der Menüleiste auf die Programmfunktion Administration.

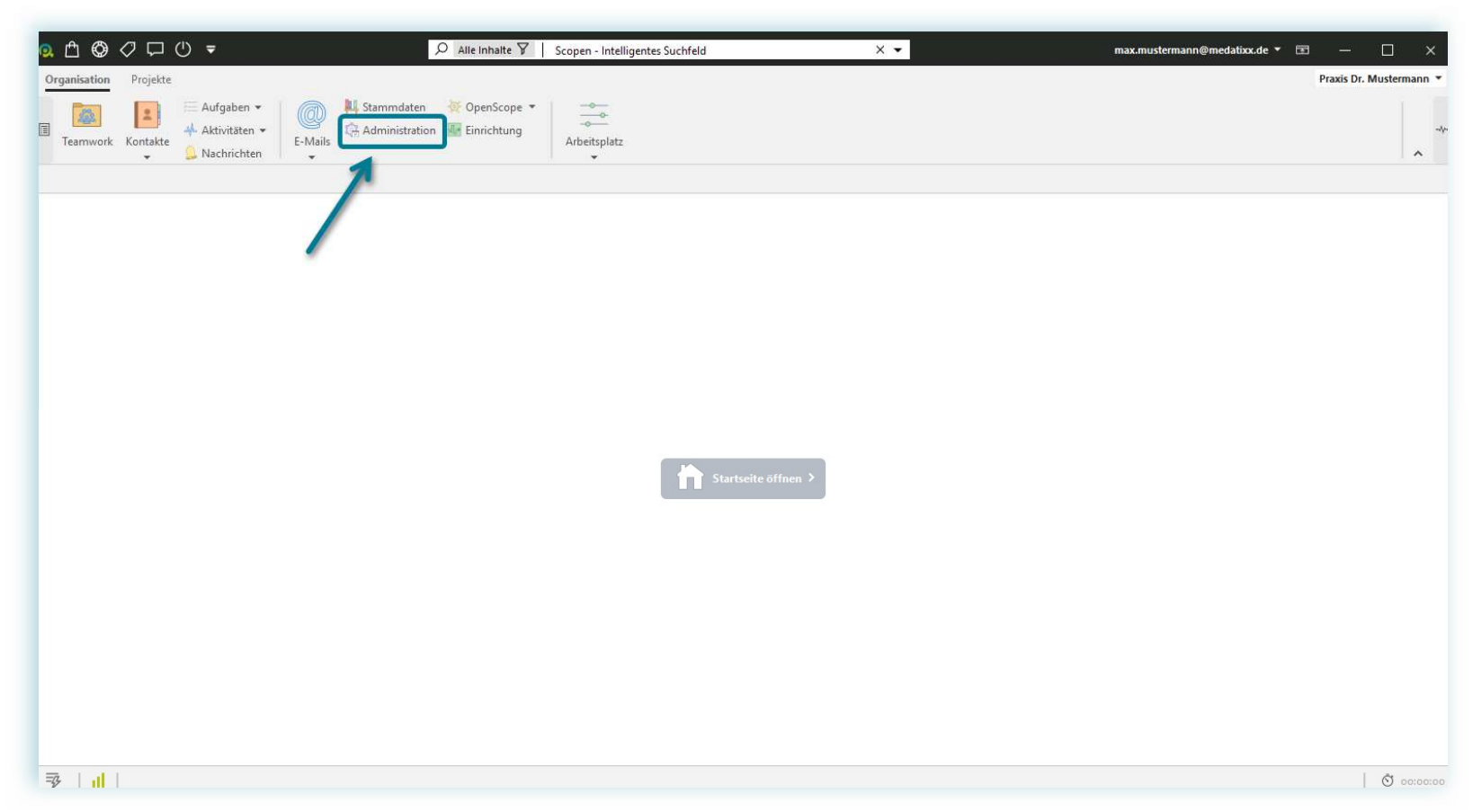

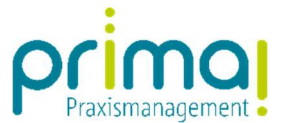

Klicken Sie dann auf den Menüpunkt Profile und Rechte der Benutzer verwalten.

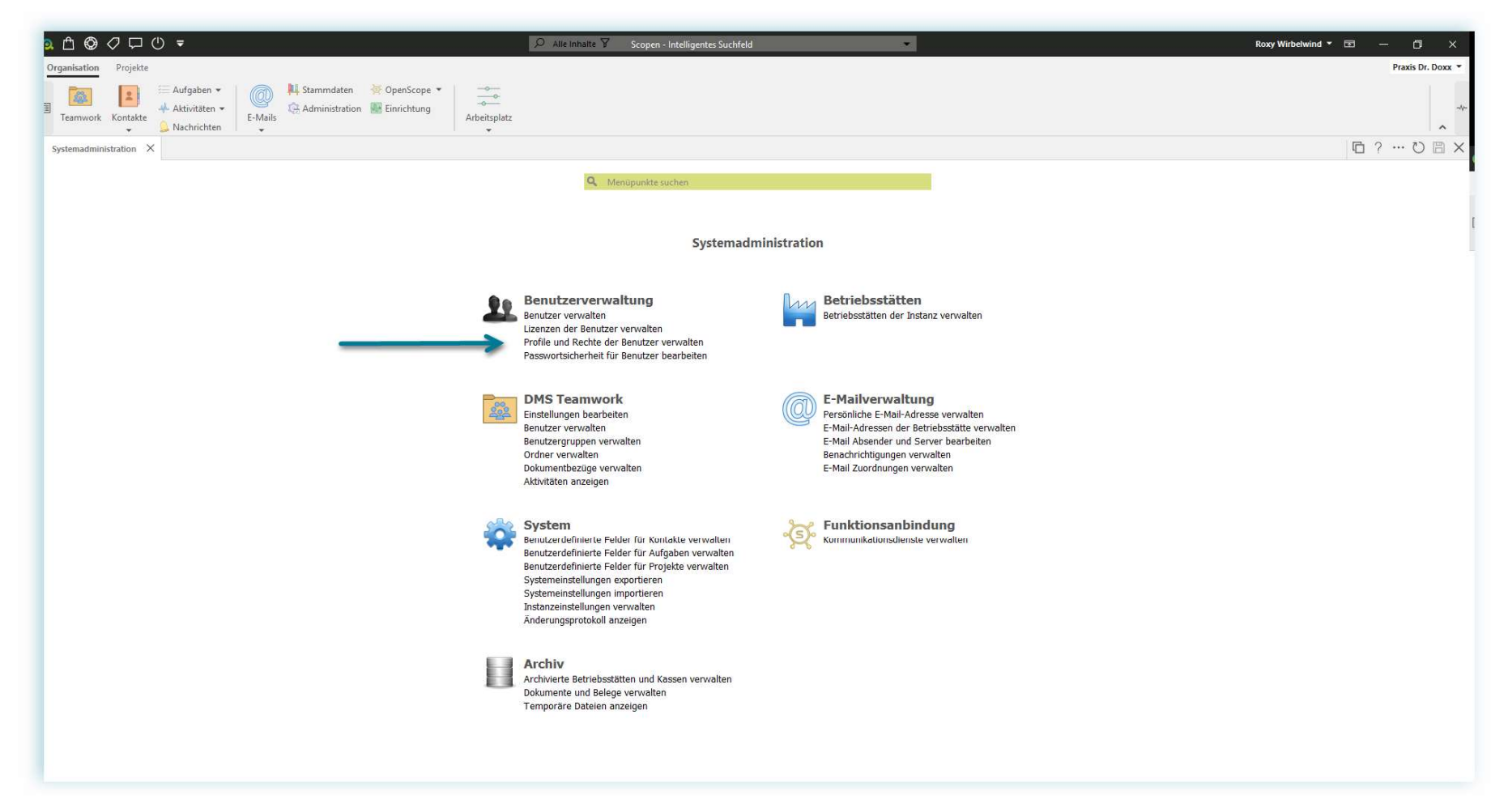

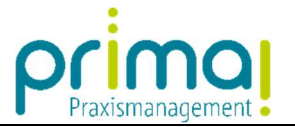

- 1. Markieren Sie die Zeile Kontakte alle Rechte.
- 2. Klicken Sie auf die Schaltfläche Bearbeiten.

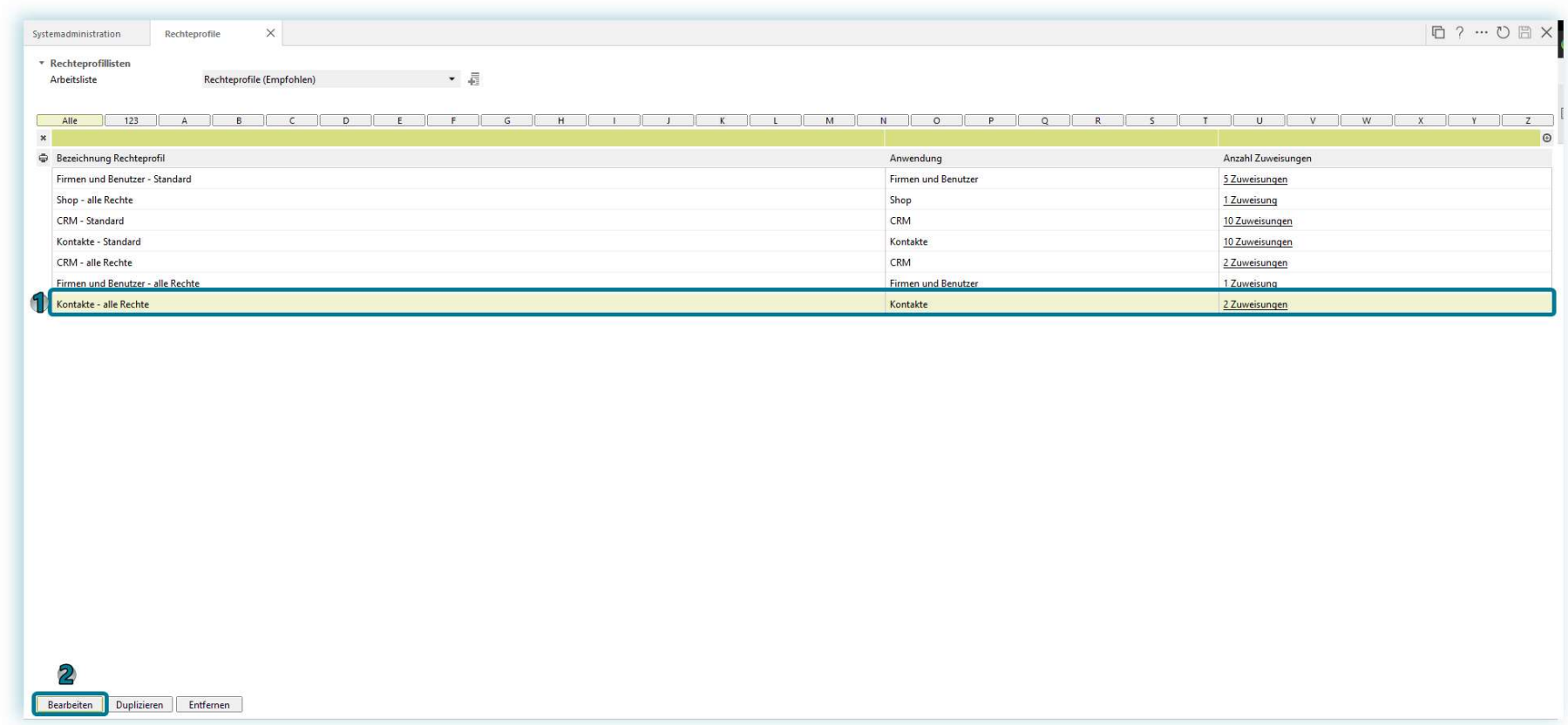

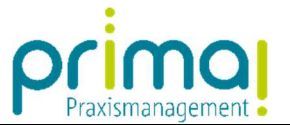

1. Suchen Sie die Zeile Geschäftsobjekte anpassen.

ı

2. Aktivieren Sie mit einem Klick in der Spalte Anzeigen und in der Spalte Bearbeiten die Berechtigung.

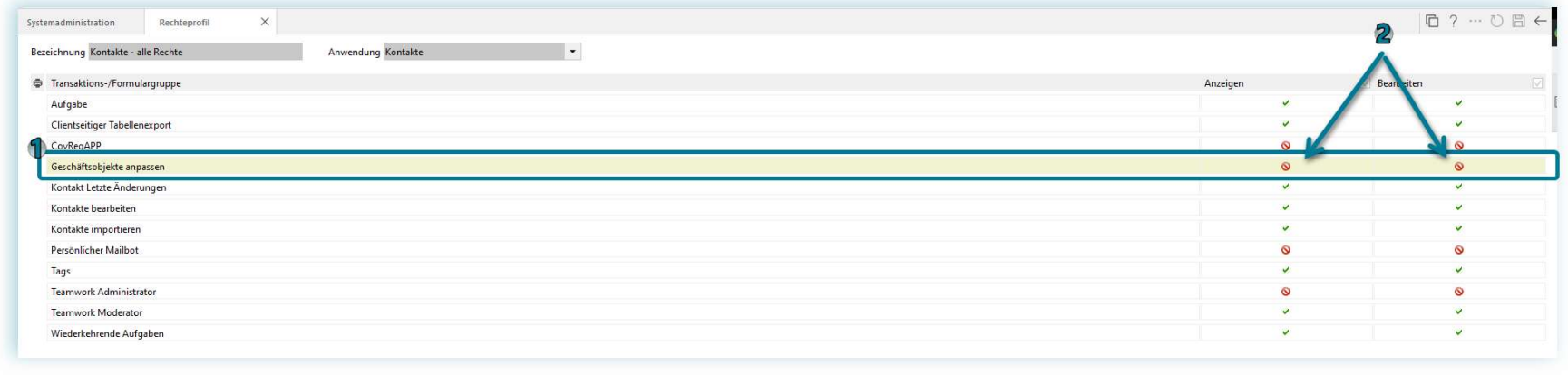

- 1. In Folge werden zwei grüne Haken in den Spalten Anzeigen und Bearbeiten angezeigt.
- **2.** Speichern Sie Ihre Eingabe mit einem Klick auf die **grüne Diskette** und verlassen Sie danach das Fenster mit einem Klick auf **Pfeil** nach Links.

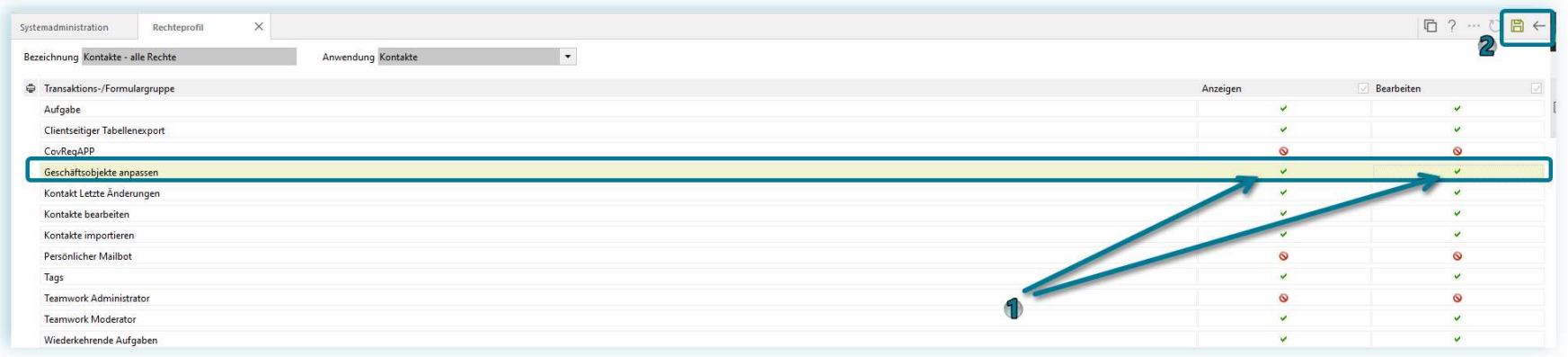

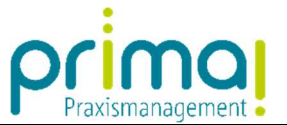

- 3. Markieren Sie nun die Zeile Firmen und Benutzer alle Rechte.
- 4. Klicken Sie auf die Schaltfläche Bearbeiten.

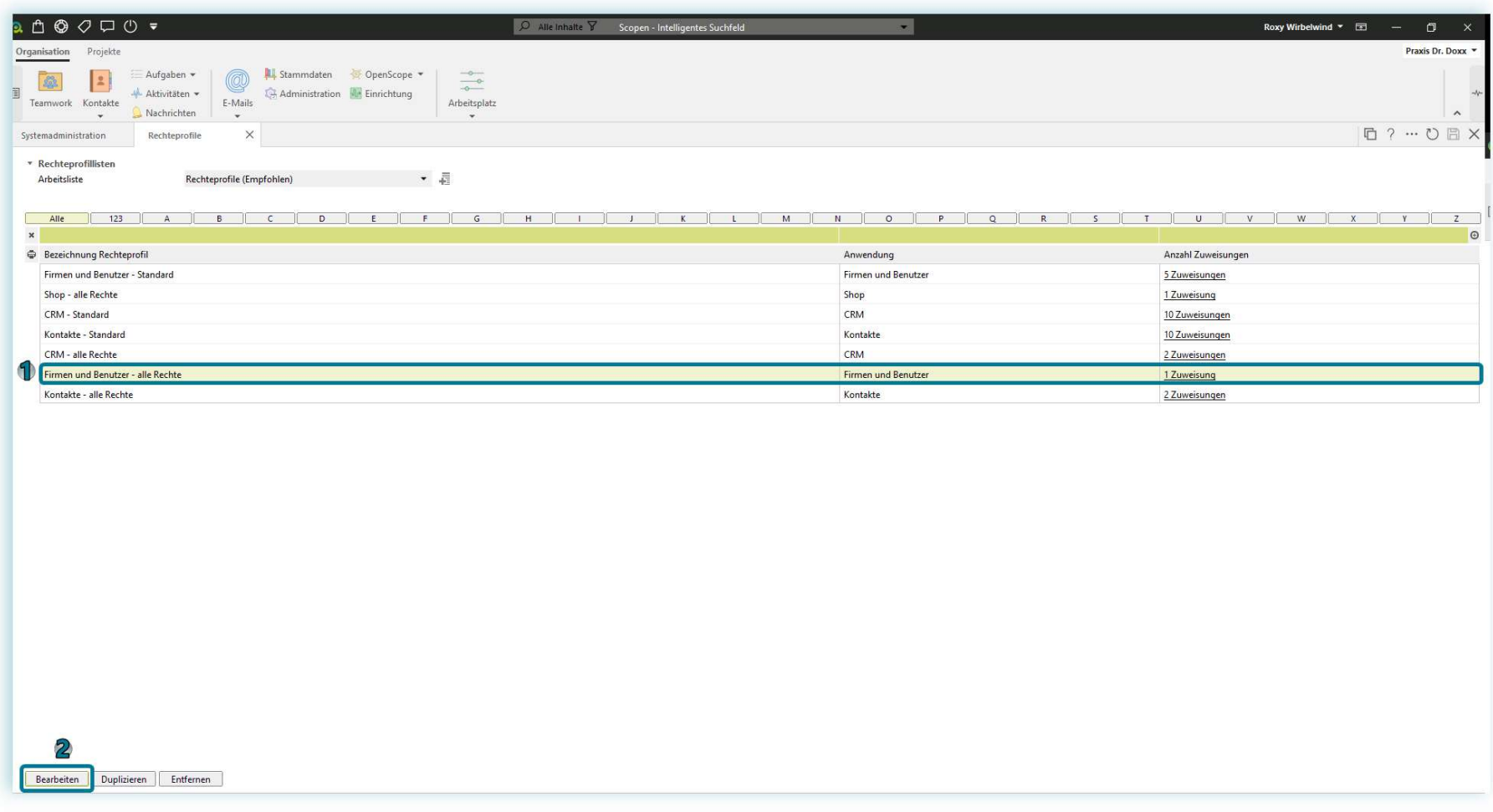

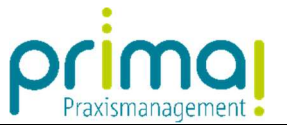

Suchen Sie auch hier die Zeile Geschäftsobjekte anpassen und aktivieren Sie mit einem Klick in der Spalte Anzeigen und in der Spalte Bearbeiten die Berechtigung.

ı

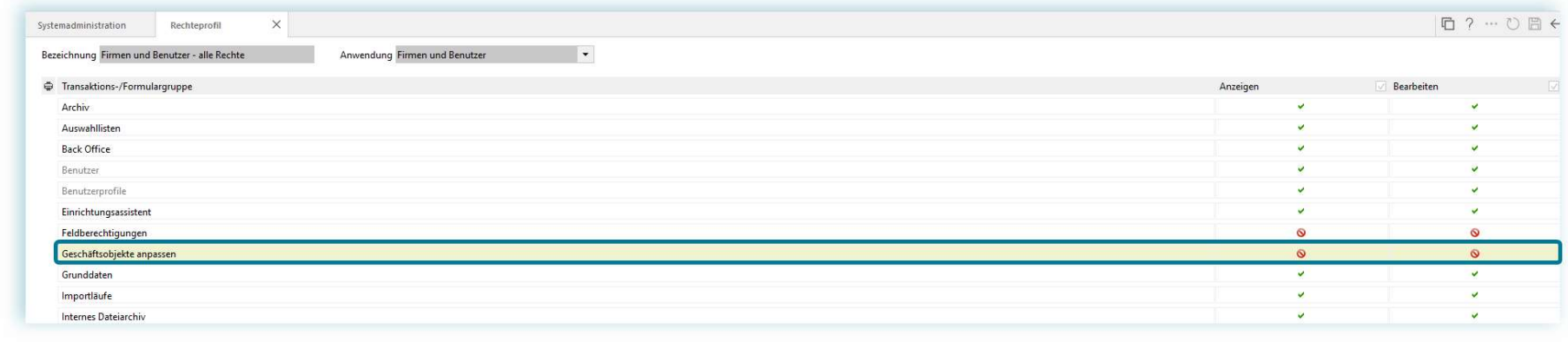

In Folge werden zwei grüne Haken in den Spalten *Anzeigen* und *Bearbeiten* angezeigt. Speichern Sie Ihre Eingabe mit einem Klick auf die grüne Diskette und verlassen Sie danach das Fenster mit einem Klick auf Pfeil nach Links.

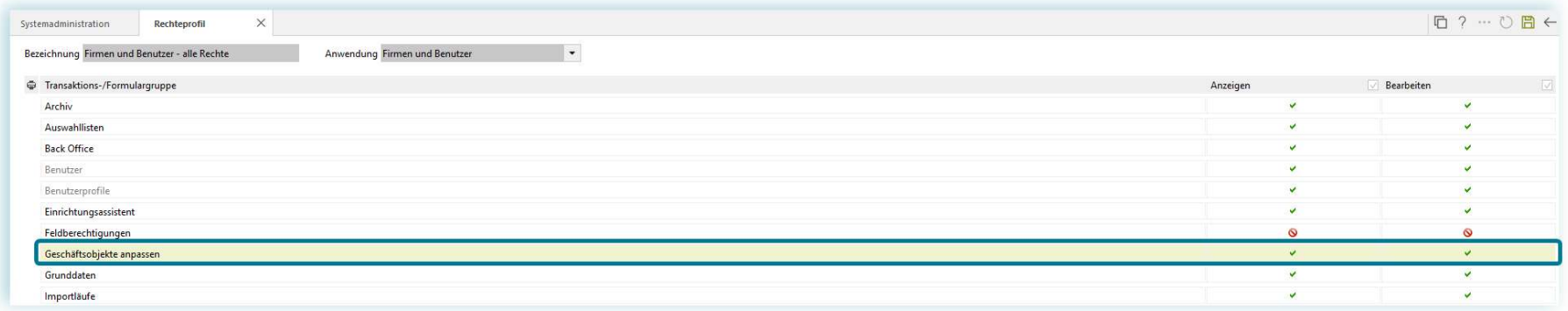

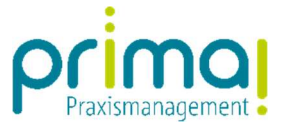

Beenden Sie im Anschluss daran die Praxismanagementsoftware prima! und starten Sie das Programm erneut. Damit werden die neuen Benutzerrechte geladen. Sie können nun Geschäftsobjekte per Drag & Drop verschieben, Geschäftsobjekte über das Kontextmenü ein- und ausblenden, Datenfelder über das Kontextmenü ein- und ausblenden und Geschäftsobjekte über das Kontextmenü zurücksetzen.

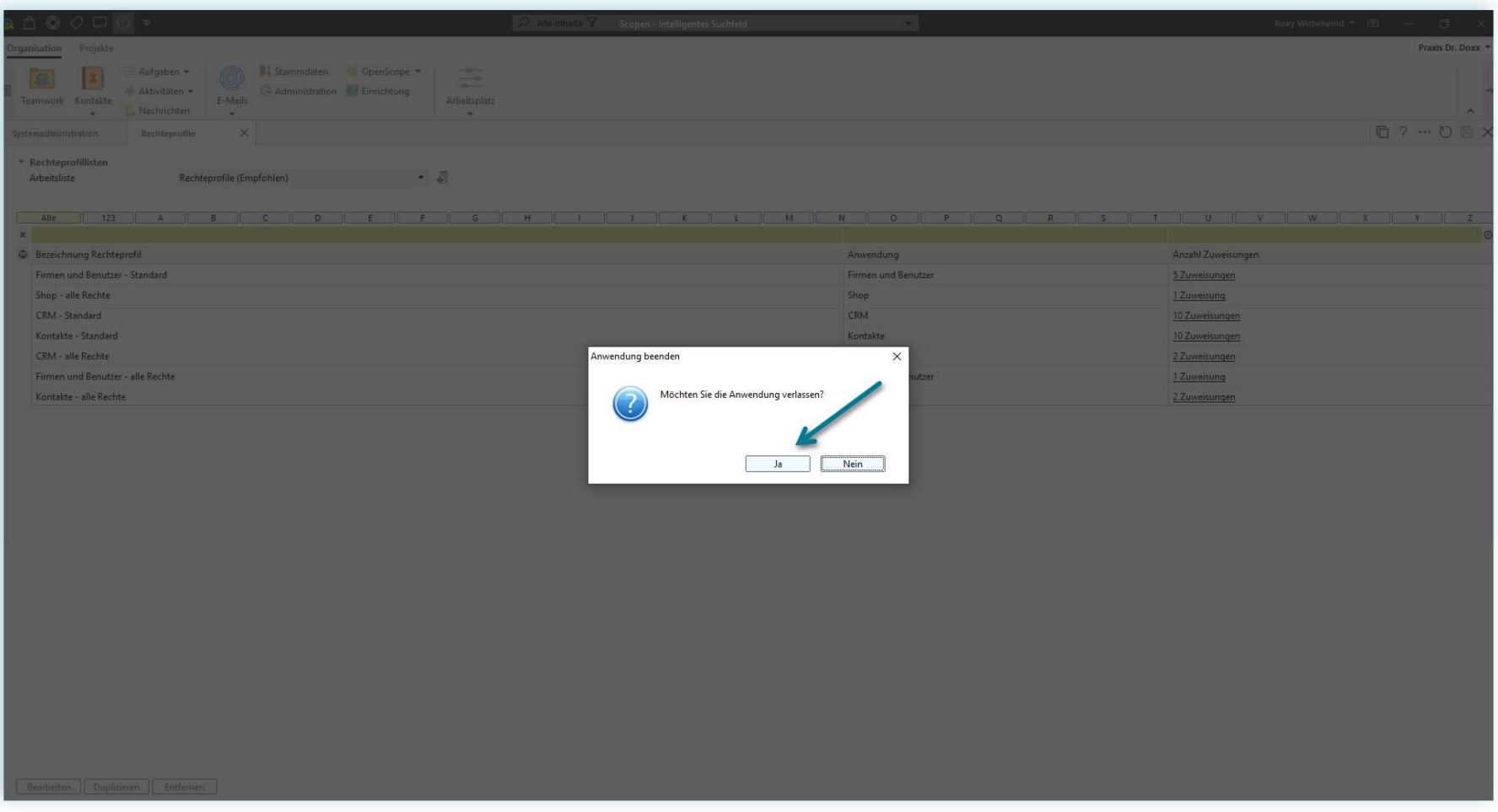